## 【弥生販売】テンプレートの利用方法 – 振込先口座名の変更

弥生販売へテンプレートを取り込んだ後、あらかじめテンプレートに設定してある内容を自社に合った内容 に変更する手順についてご説明します。

- 対象テンプレート
	- ▶ 請求明細書 弥生 334402 口座名 専用用紙
	- ▶ 請求明細書 弥生 334402 口座名 汎用用紙
	- > 請求明細書 弥生 332004 口座名 専用用紙
	- ▶ 請求明細書 弥生 332004 口座名 汎用用紙

※「請求明細書\_弥生 334402 口座名 専用用紙」の画像を利用して説明していますが、操作方法は他のテンプレートも同様です。

- 以下の操作方法をご説明します
	- ① 振込先口座名などの変更
	- ② 不要項目の削除
	- ③ 項目の位置変更

## <① 振込先口座名などの変更>

- 1. [事業所データ]タブから[帳票レイアウタ]をクリックします。
- 2. 該当の帳票をダブルクリックするか、右クリックで表示されるメニューより[開く]を選択します。レイア ウト編集画面が表示されます。

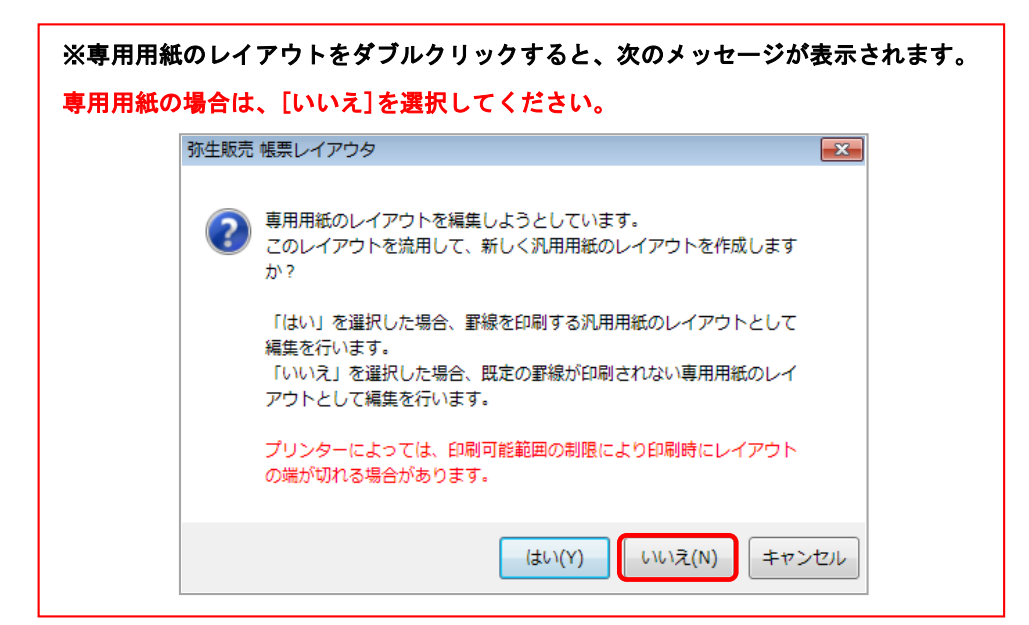

3. 振込先口座名等が表示されている項目をダブルクリックします。レイアウトプロパティが表示されます。

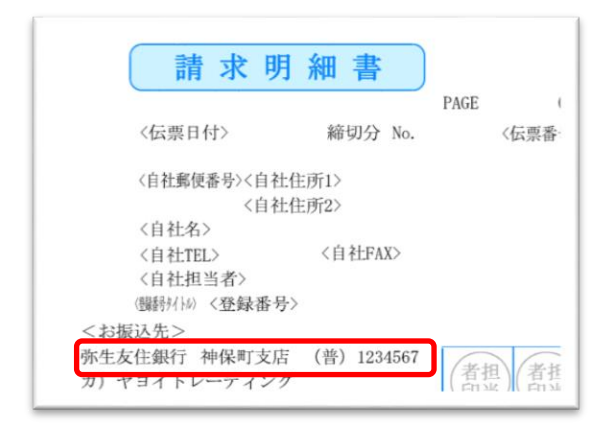

4. [データ]項目の内容を変更します。

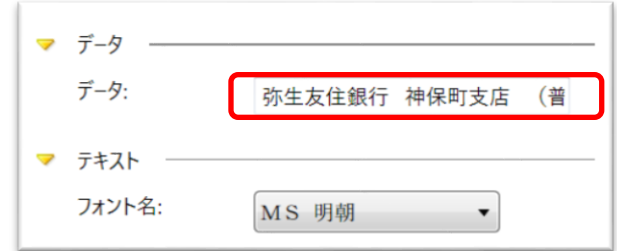

## <② 不要項目の削除>

5. ここでは例として、<振込先>の項目を削除します。<振込先>をクリックします。

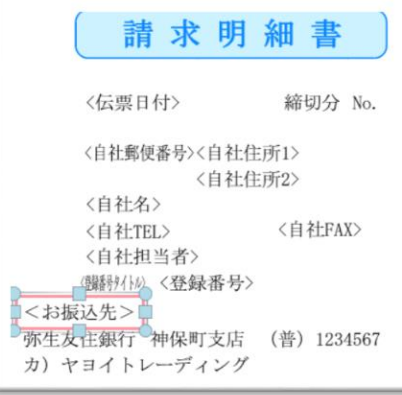

6. <振込先>の項目の上で、右クリックして表示されるメニューの[削除]を選択します。

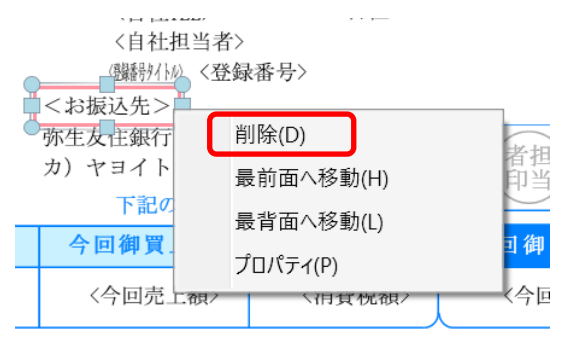

7. 項目が削除されます。

## <③ 項目の位置変更>

- 8. たとえば項目を上に動かしたい場合は、以下のいずれかの方法で変更ができます。
	- 項目をクリックして、[↑]矢印キーを押す
	- ・ 項目をマウスで移動したい位置へドラッグする
	- ・ 項目の上で右クリックしてプロパティを選択し、レイアウトプロパティ画面で、縦座標の数値を変更 する
- 9. [変更を保存する]ボタンをクリックして、必要に応じてレイアウト名を変更して変更内容を保存します。

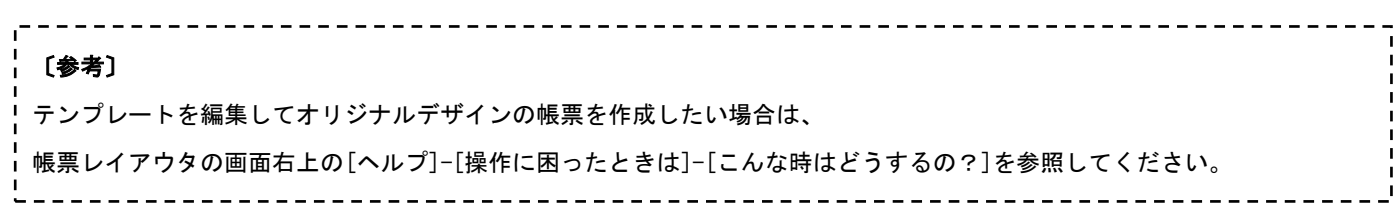